# **Technik im Fachbereich 08 HN1X / eduroam Einrichtung unter MacOSX**

**Frank Flore | IT 08 | Mai 2022**

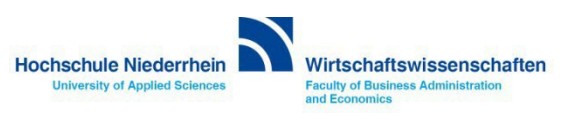

**Das HN1X/eduroam WLAN wird vom IT Support der Hochschule Niederrhein (ehemalig KIS) zur Verfügung gestellt. Bei detaillierten Fragen oder Problemen wenden Sie sich bitte an den IT Support der Hochschule.**

**[+49 \(0\)2161 186-2222](tel:021611862222) | [it-support@hs-niederrhein.de](mailto:it-support@hs-niederrhein.de)**

**Über folgende Links kommen Sie zu den offiziellen Anleitungen und Downloads des IT-Support der Hochschule [https://www.hs-niederrhein.de/it-support](https://www.hs-niederrhein.de/it-support/#c132653) | <https://moodle.hsnr.de/mod/book/view.php?id=198368>**

**Zur Installation der Konfigurationsdatei benötigen Sie eine bestehende Internetverbindung. Sie können auch einen Hotspot (Mobile Daten) nutzen um die Konfigurationsdatei für das HN1X/eduroam Netzwerk zu installieren. Bitte nutzen Sie für die Installation als Browser ausschließlich Safari!** 

**Gehen Sie auf die Webseite des IT-Support der Hochschule [hsnr.de/kis](https://www.hs-niederrhein.de/it-support/) und scrollen Sie runter bis zum Dropdown [WLAN an der Hochschule Niederrhein](https://www.hs-niederrhein.de/it-support/#c132653). Öffnen Sie das Dropdown und klicken Sie auf [Konfigurationsdatei für](https://www.hs-niederrhein.de/fileadmin/dateien/it-support/anleitungen/HN1X.G2.mobileconfig)  [MacOSX](https://www.hs-niederrhein.de/fileadmin/dateien/it-support/anleitungen/HN1X.G2.mobileconfig) und iOS. Wählen Sie die Konfigurationsdatei für eduroam oder HN1X.**

**<https://www.hs-niederrhein.de/fileadmin/dateien/it-support/anleitungen/HN1X.G2.mobileconfig> <https://www.hs-niederrhein.de/fileadmin/dateien/it-support/anleitungen/HN-eduroam.G2.mobileconfig>**

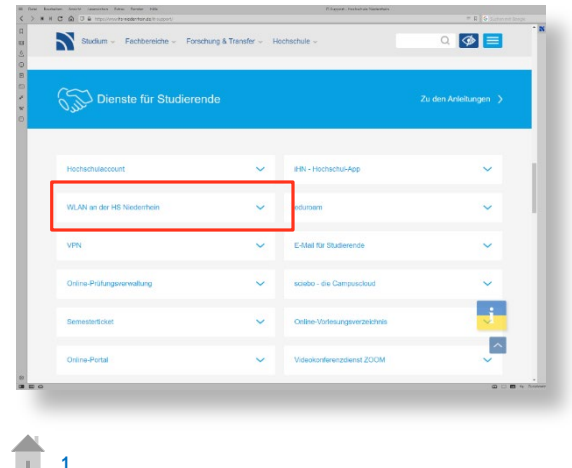

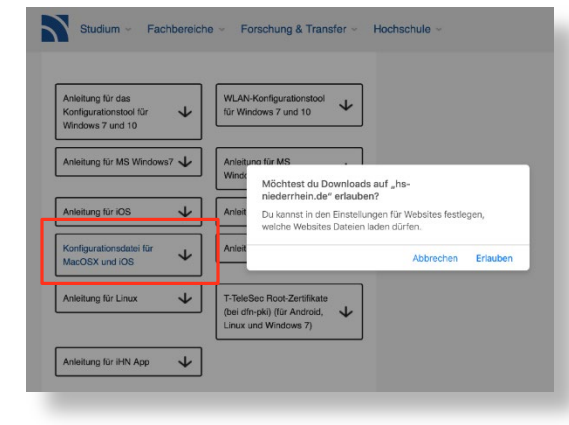

**Hochschule Niederrhein** 

**University of Applied Sciences** 

Wirtschaftswissenschaften **Faculty of Business Administration** 

and Fconomics

**Wenn Sie den Safari Browser nutzen, sollte sich automatisch das Fenster mit den Profilen öffnen. Hier werden Sie aufgefordert die Konfiguration für das HN1X oder eduroam Netzwerk zu installieren. Folgen Sie bitte den Aufforderungen und bestätigen Sie die Meldungen.**

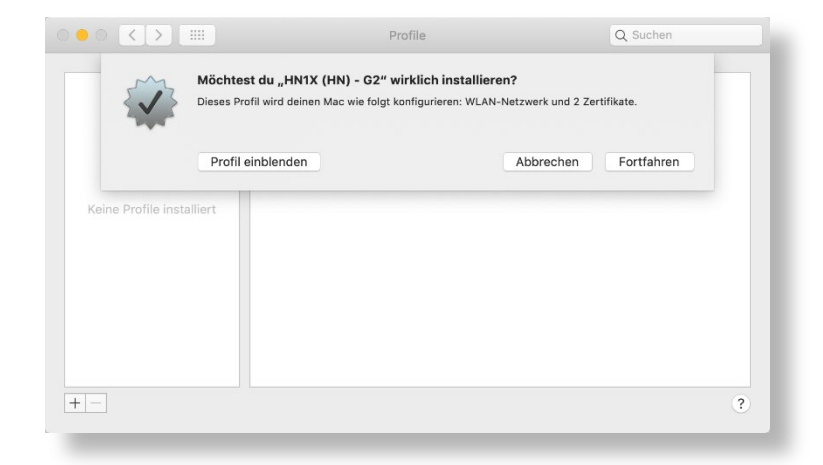

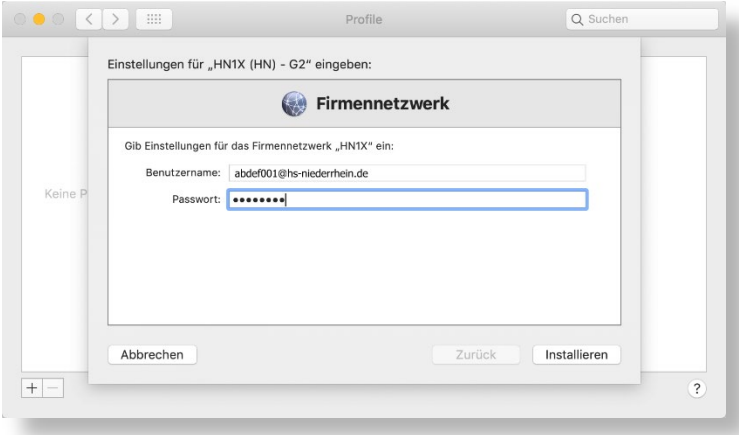

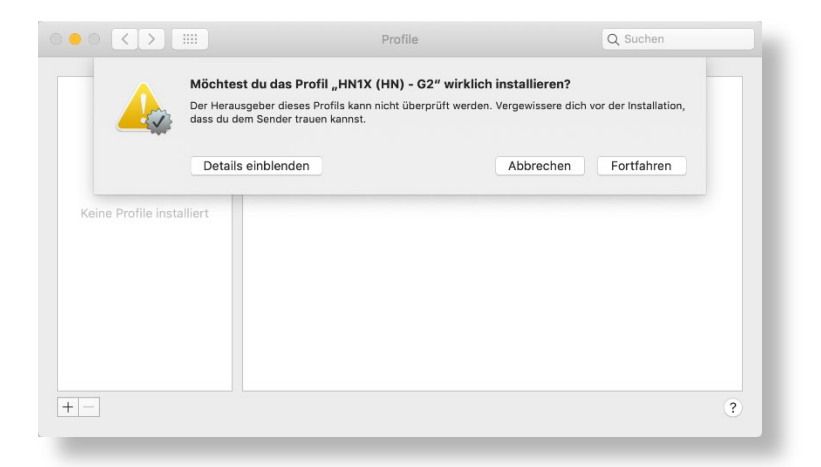

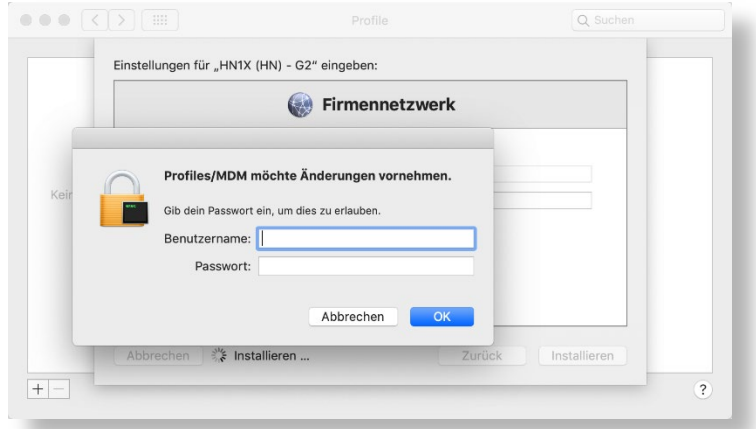

**Sollte das Fenster mit der Aufforderung zur Installation nicht erscheinen, gehen Sie bitte zu den Systemeinstellungen und öffnen Sie Profile. Die Aufforderung zur Installation sollte nun starten.** 

**Wenn auch hier die Installation nicht startet, gehen Sie zum Download-Ordner und öffnen Sie die runtergeladene Datei** *HN1X.G2.mobileconfig*

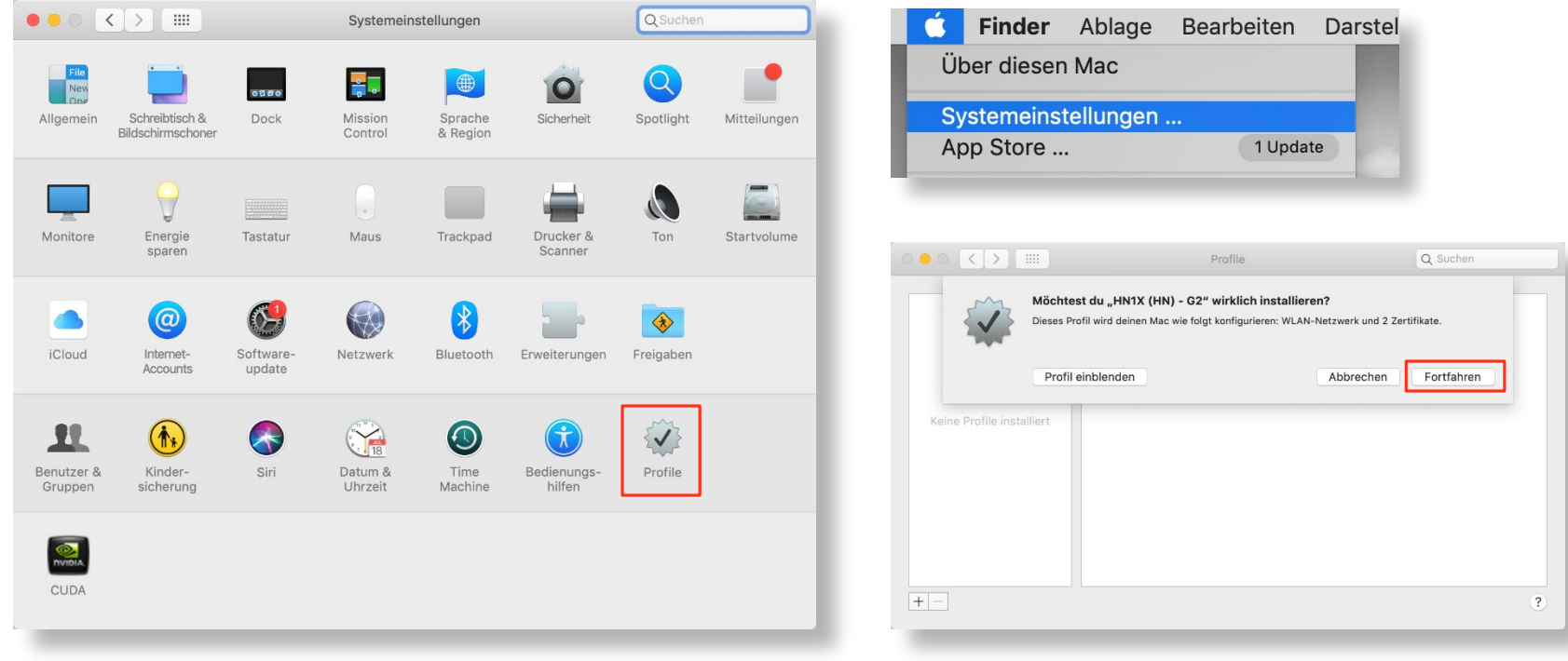

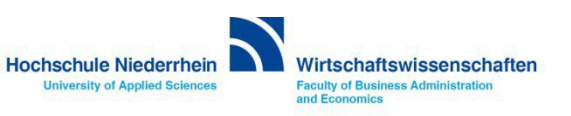

**Melden Sie sich mit ihren persönlichen HN Identity Zugangsdaten im HN1X / eduroam Netzwerk an.**

**Benutzer: <Benutzername des Hochschulaccount>@hs-niederrhein.de** (z.B. ababc004@hs-niederrhein.de) **Passwort: Ihr persönliches Passwort**

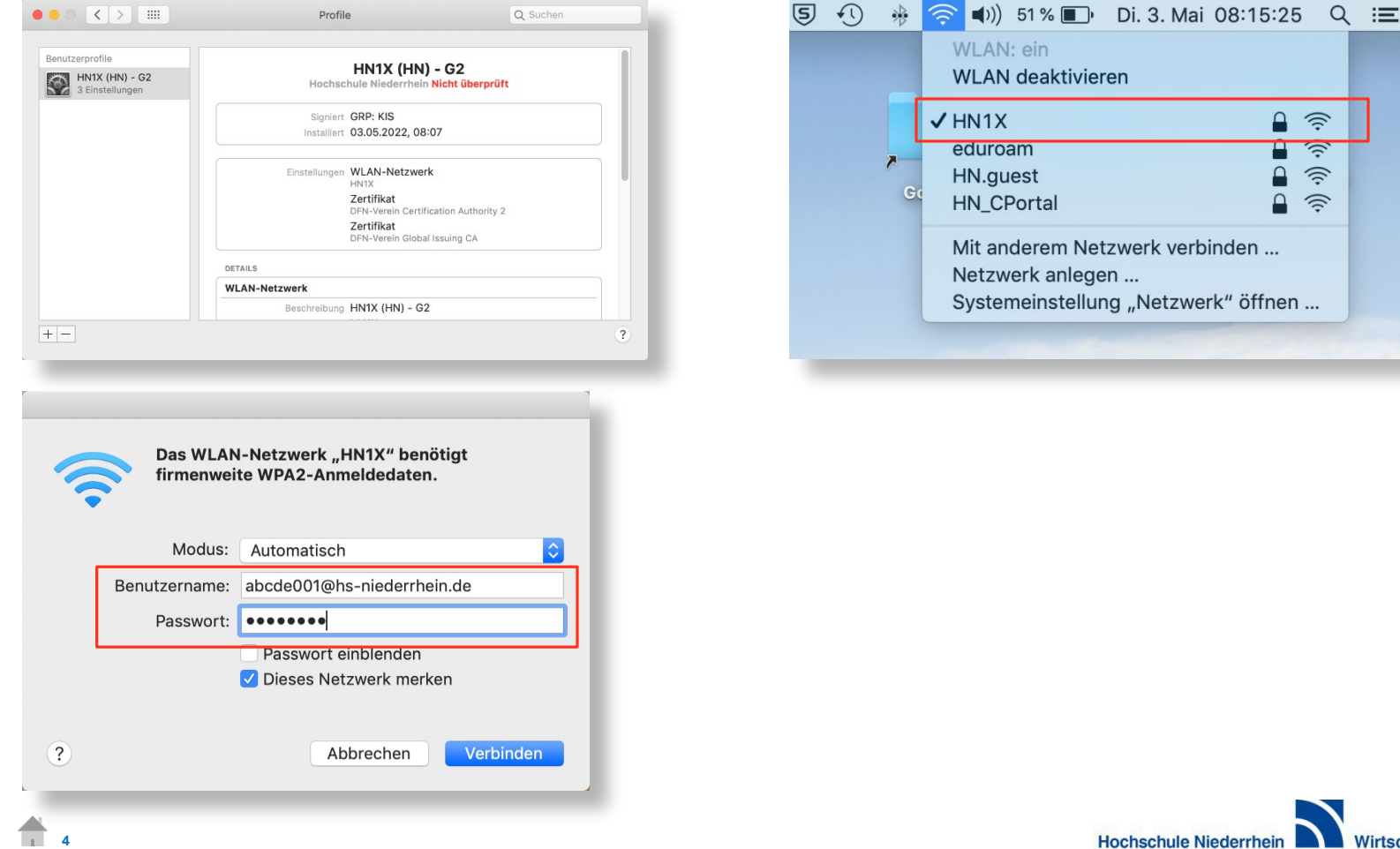

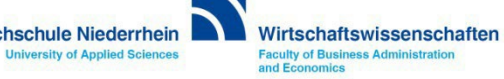

## **HN1X / eduroam Identity Manager**

**Sollten Sie sich weder mit einem Notebook, Tablet oder Smartphone im WLAN anmelden können, kontrollieren Sie bitte im HN Identity Manager ob Sie die Option für WLAN aktiviert haben.**

**Melden Sie sich mit Ihren Zugangsdaten die Sie von der KIS erhalten haben beim HN Identity Mager an.**

#### **[https://iman.hs-niederrhein.de](https://iman.hs-niederrhein.de/)**

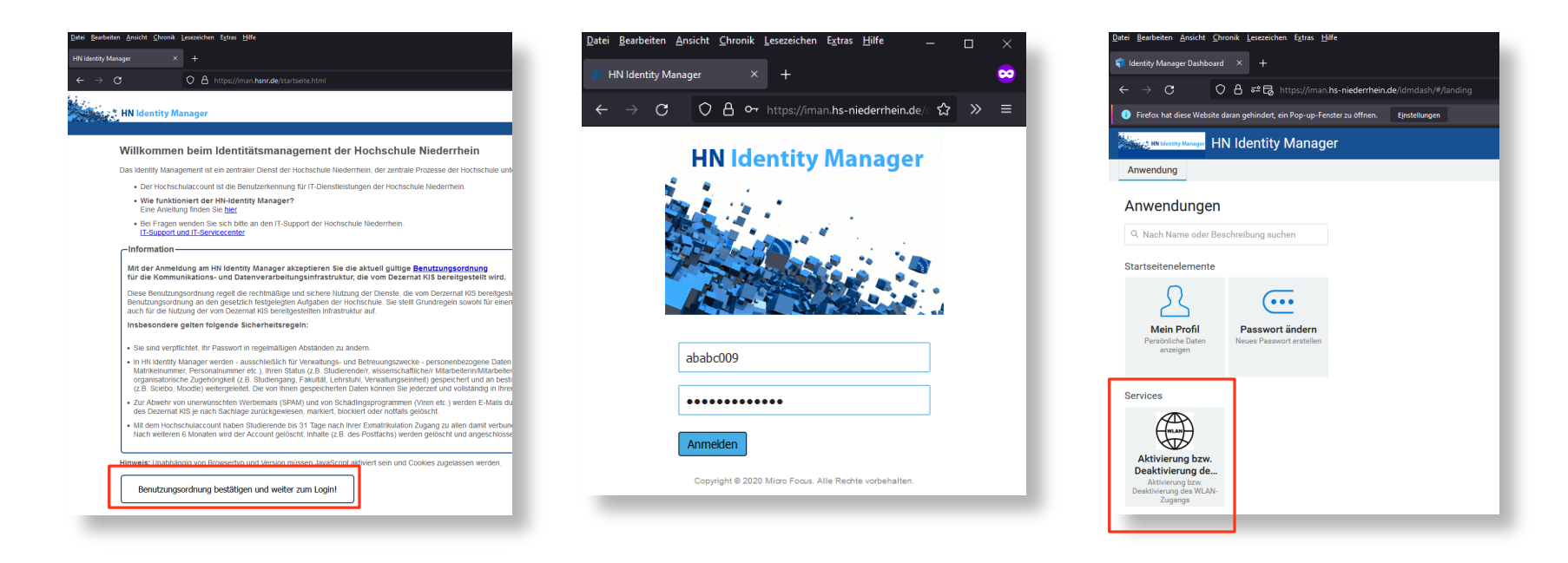

**Öffnen Sie anschließend den Punkt Aktivierung bzw. Deaktivierung des WLAN-Zugangs – es öffnet sich ein neues Fenster / Popup-Fenster oder neuer Tab.**

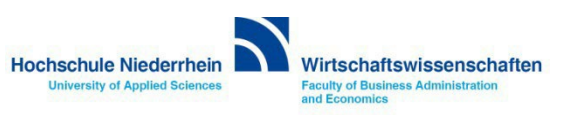

#### **HN1X / eduroam Identity Manager**

**Je nach Browser müssen Sie möglicherweise das Öffnen eines Fensters/Tabs erlauben. Im oberen Bereich des Browsers sehen Sie dann einen Hinweis.** 

**Kontrollieren Sie anschließend, ob der Haken im Auswahlfeld für WLAN [x] gesetzt ist und aktivieren Sie diesen gegebenenfalls. Bestätigen Sie die Änderung über den Button Senden.**

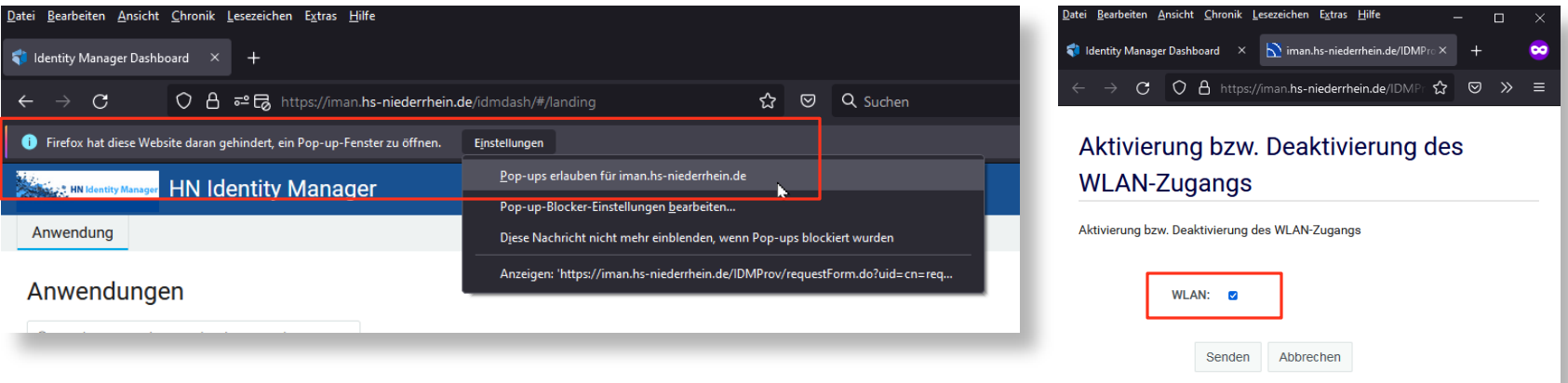

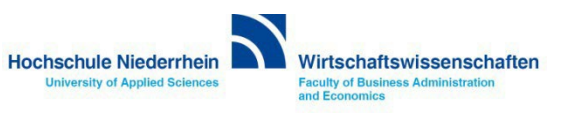